## Brown Paper Packages Cricut Instructions

## 1. Click New Project.

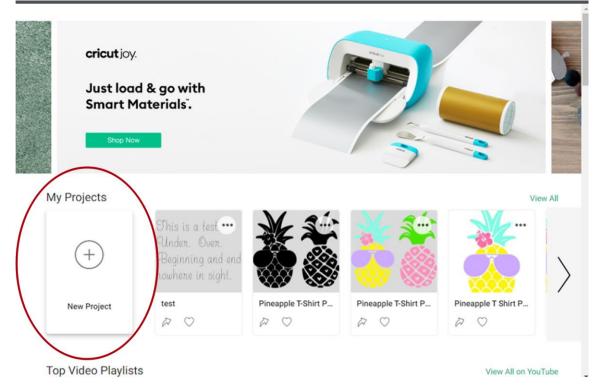

2. Browse and find your SVG file.

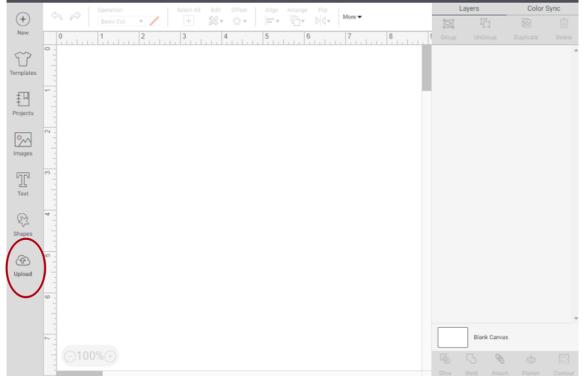

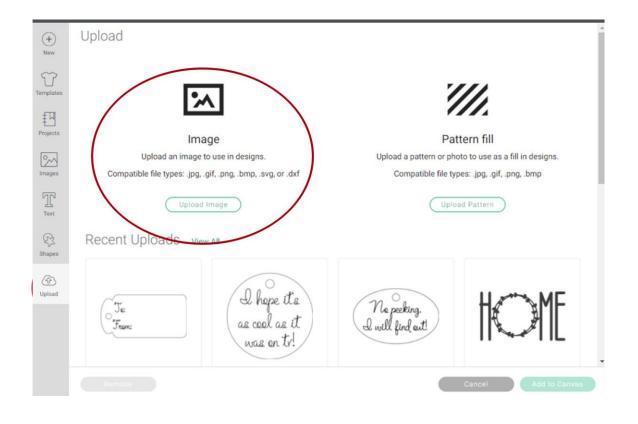

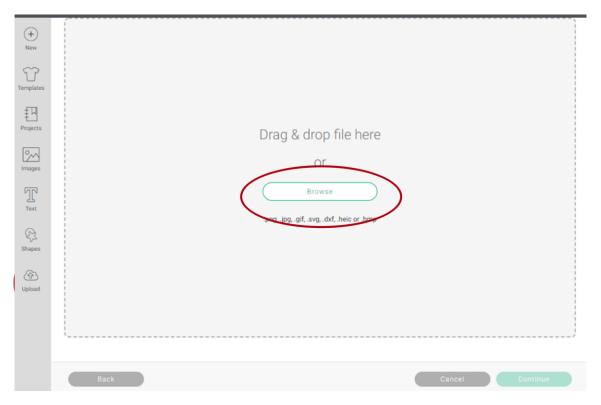

## 3. Click Upload.

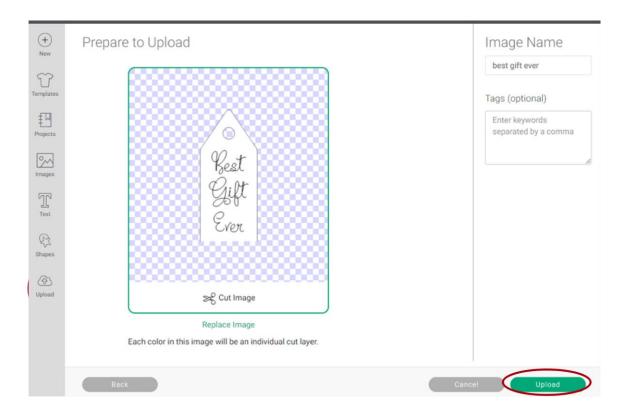

4. Click Add to Canvas.

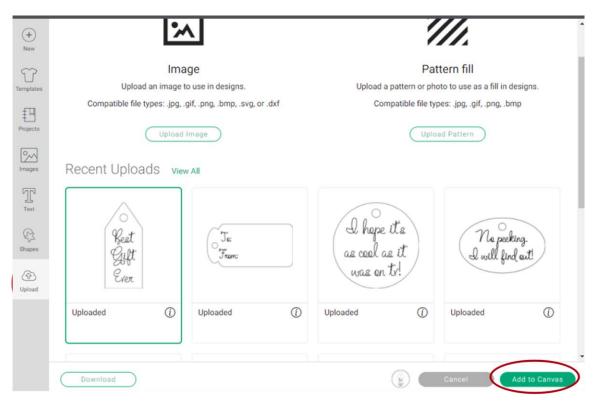

5. Find the layer that has the text and change the line type to "Draw".

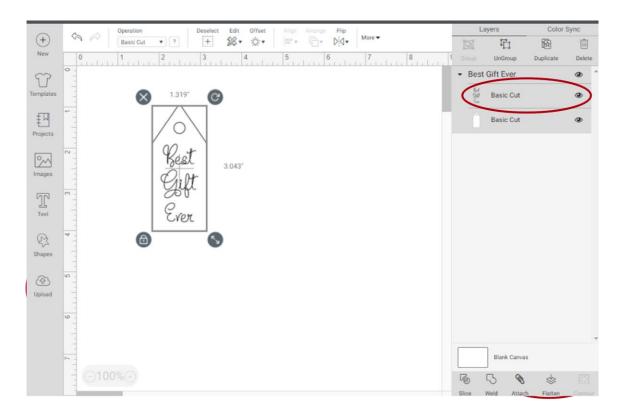

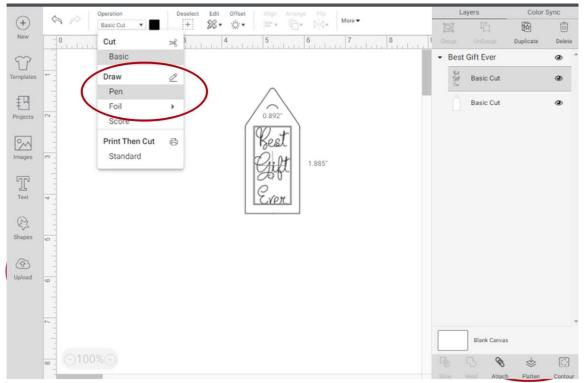

6. Select everything, right click on the selection, and click "Attach". You will see a change; it will say "Attach" above the items on the right side.

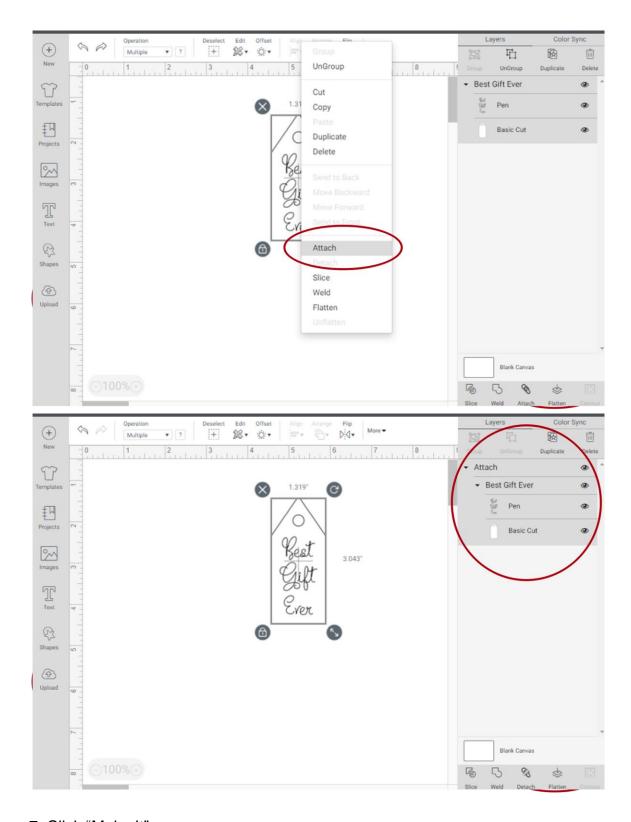

7. Click "Make It".

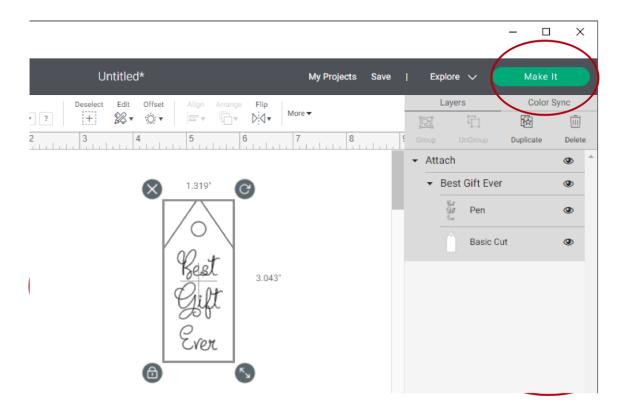

8. Your preview will look similar to this, all on one mat:

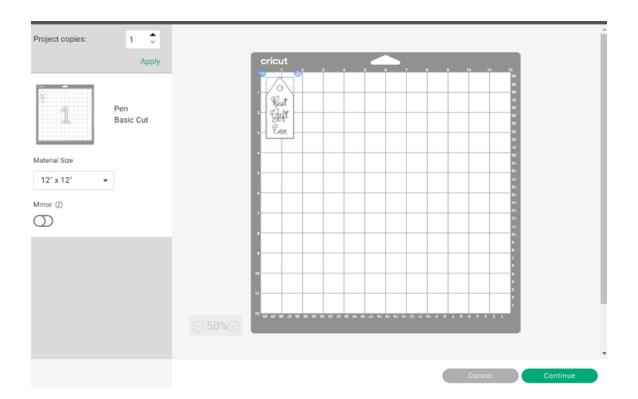